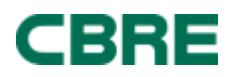

# myLearning: CBRE's Global Learning Management System

# **How do I log in to myLearning?**

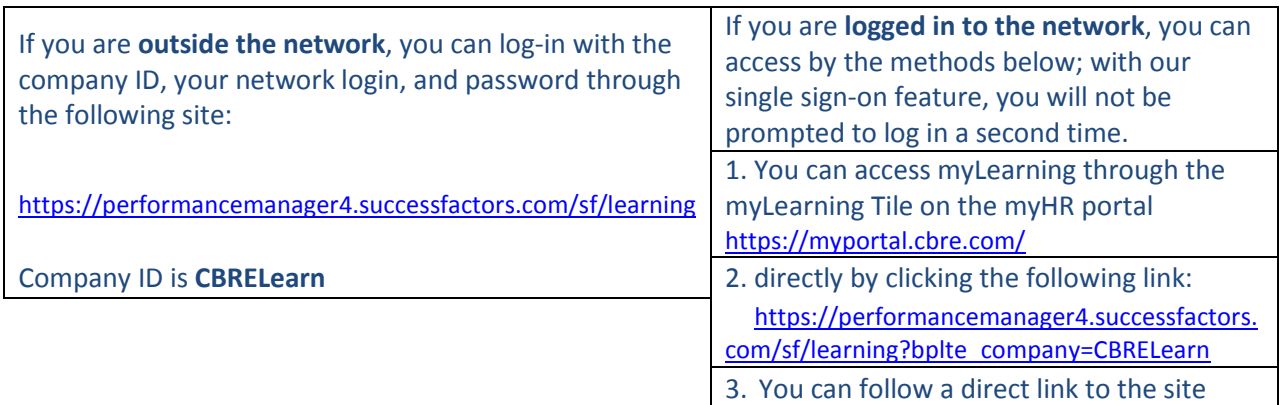

## **How do I complete a document acknowledgement assigned to me?**

On your main learning page, click START COURSE for your document listed in the 'My Learning Assignments' tile.

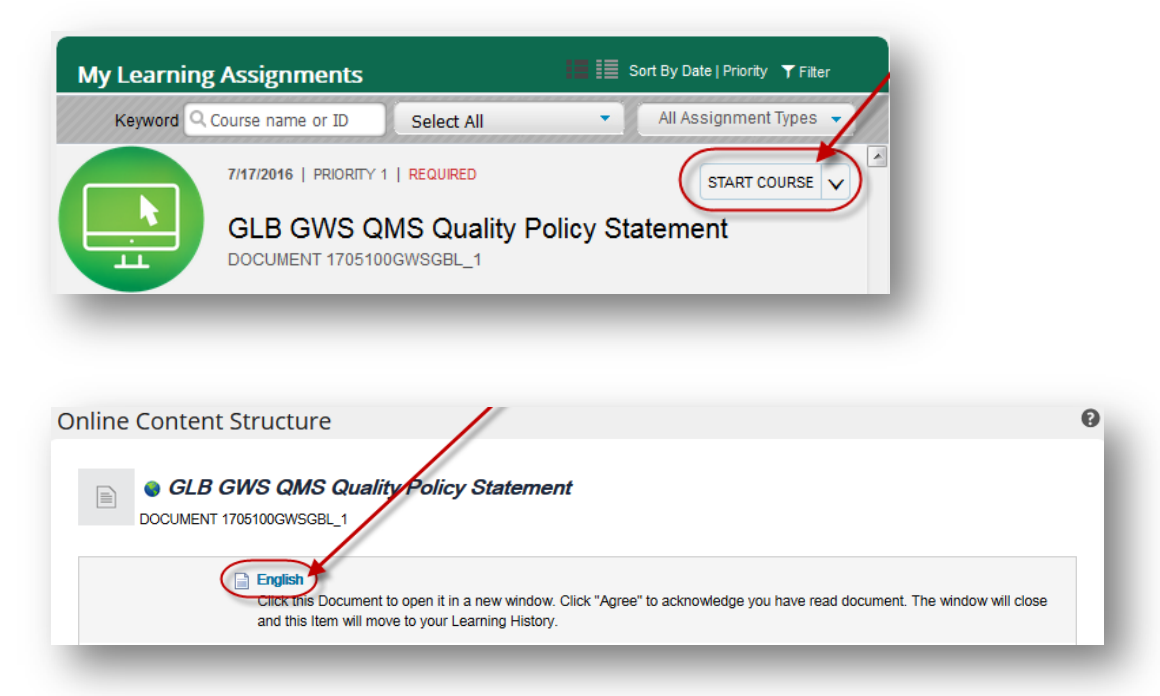

The document will appear in a new window. If no new window opens, a one-time update to your browser may be necessary. Be sure to follow each step in this document: **Browser Settings**. Contact your IT Support Desk for assistance.

If the window opens and content does not display, please follow the steps shown below, for the browser you are using:

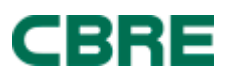

### Internet Explorer: If you are unable to scroll, click here to open the document in a new window. I acknowledge that I have reviewed the CBRE Training and/or Policies and Procedures document regarding this required process. By clicking "I Agree" Vacknowledge completion. Agree Disagree Show all content  $\frac{100\%}{ }$   $\star$

#### Firefox:

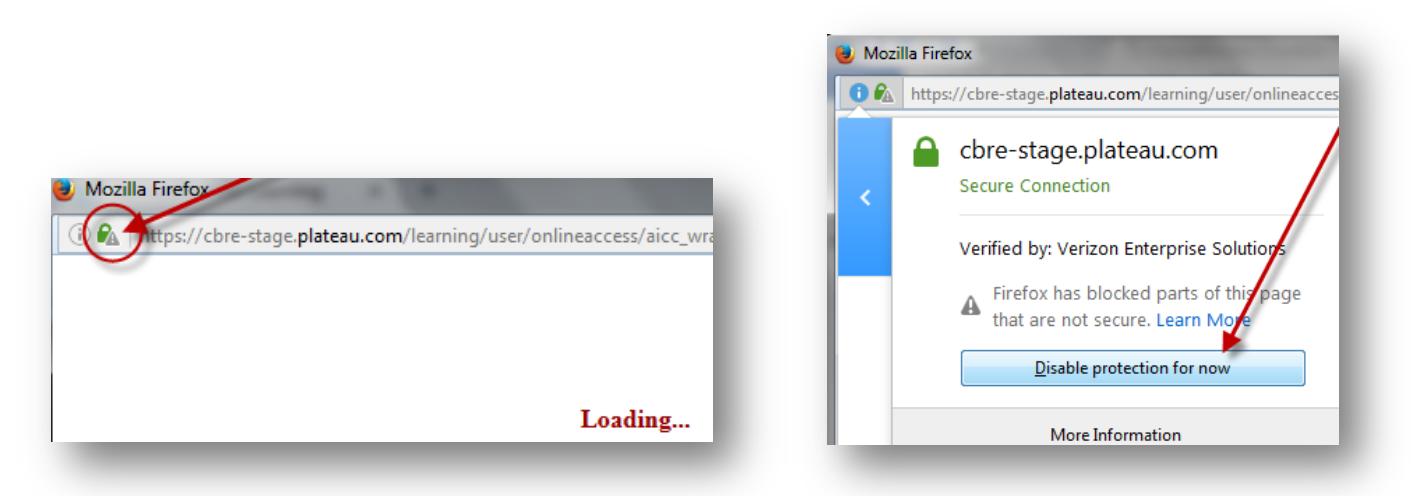

#### Chrome:

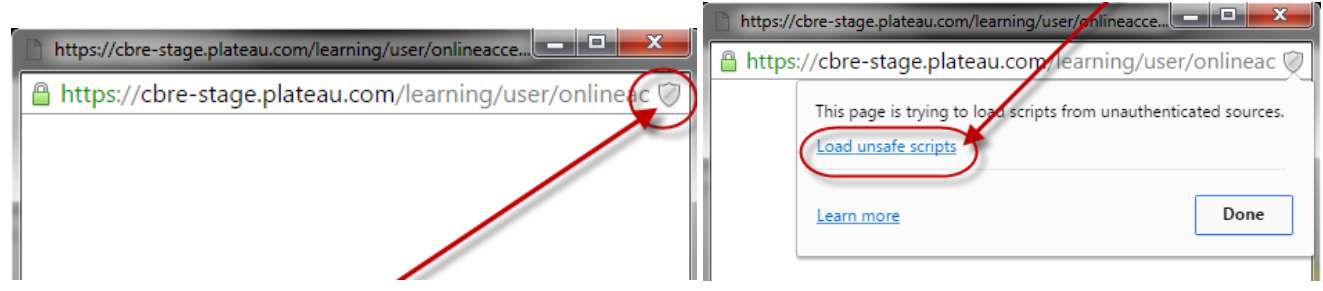

Edge:

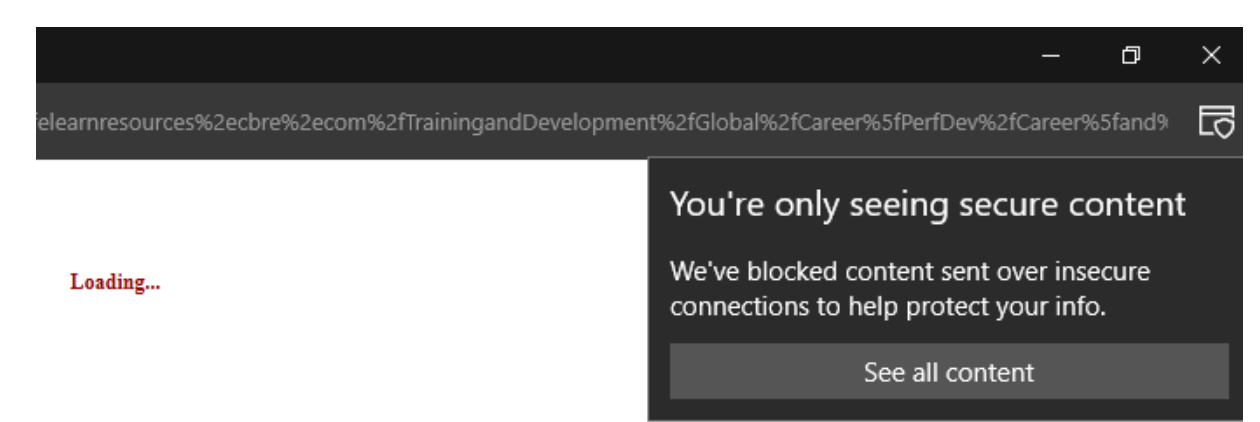

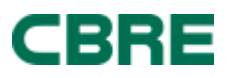

You may save a copy. Once you have read the document, click the "Agree" button in the footer of the window.

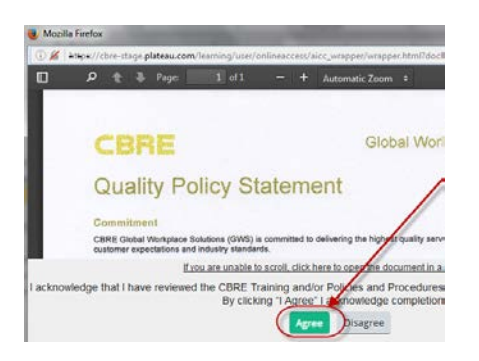

The window will close. You will find the document listed in your Learning History.

## **How do I relaunch to see the document, again?**

After completing the course once, *it will not be reassigned*. However, you can go to your **Learning History tile** and hover over the course title to relaunch it. You will see a link **'review content'**. This will allow you to re-launch the course/document in a new pop-up window.

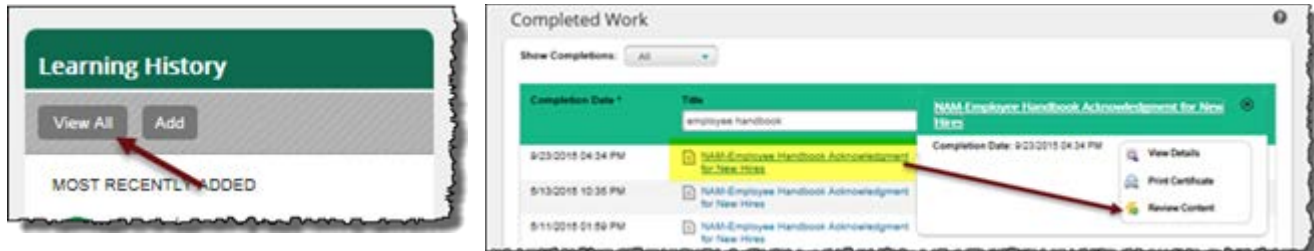

For technical or password assistance, contact your IT Service Desk. For the CBRE IT Service Desk, [click here](mailto:ServiceDesk@cbre.com) or call +1 877 435 7547